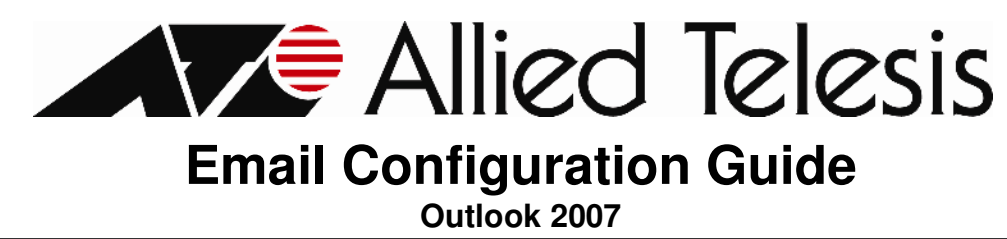

## **1. Required Settings**

Most email programs that support the POP/IMAP and SMTP email standards for sending and receiving email use the following five primary settings.

- 1. Username -You must enter your complete email address. (Example: user@yourdomain.com)
- 2. Password -This is the same password that you use to login to Web Mail.
- 3. Incoming Mail Server
- 4. Outgoing Mail Server (SMTP)
- 5. Outgoing Mail Server (SMTP) Authentication

In order to send email, you must set your email software to use authentication when connecting to the outgoing mail server. If your email software asks you to enter a username and password, enter the same username and password that you entered in settings one and two above.

## **2. Server Settings**

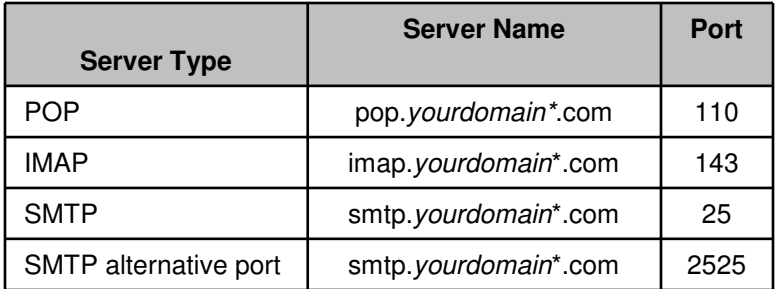

\*\*Your Domain\*\* can be one of the following: **myatcc.com atccmail.com yokotamail.com armed-svc.com**

## **3. Setting Up Your Email Account**

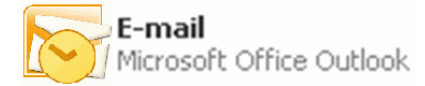

Start Outlook. You can do this by clicking on the icon from your desktop or by selecting this from your Programs Menu

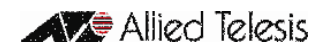

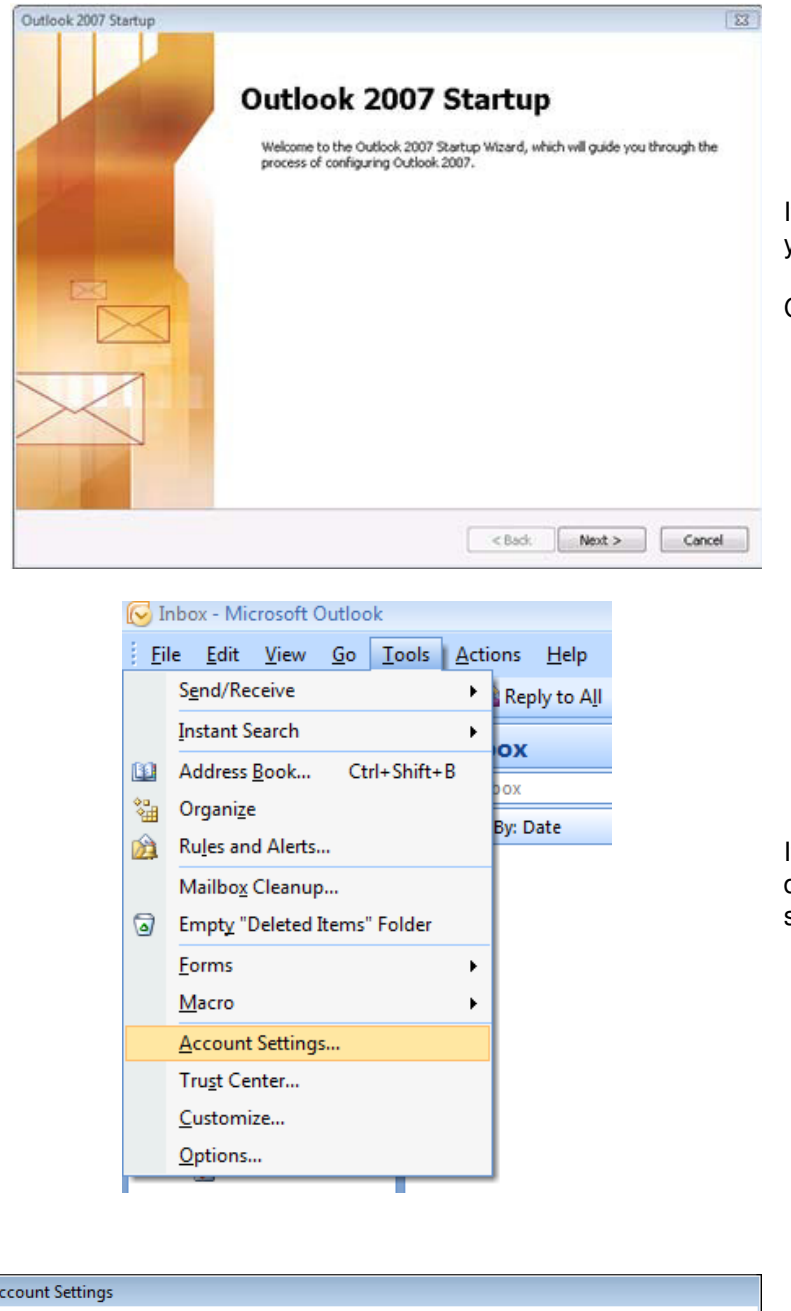

If this is the first time you have used Outlook, you will be brought to the Startup Wizard.

Click **Next**

If the Startup Wizard does not automatically display click on **Tools** in the Menu bar, then select **Account Settings**.

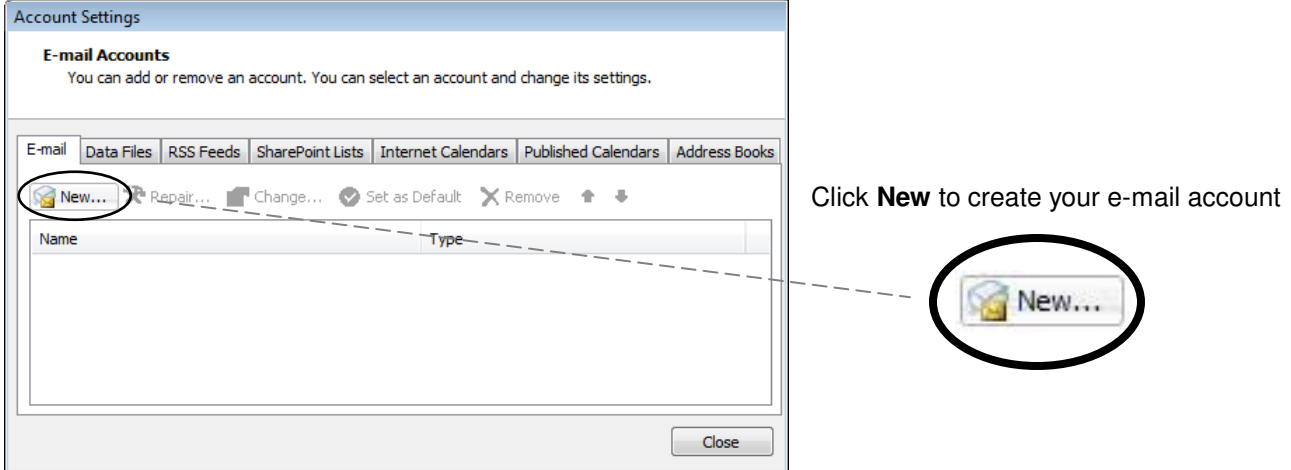

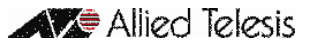

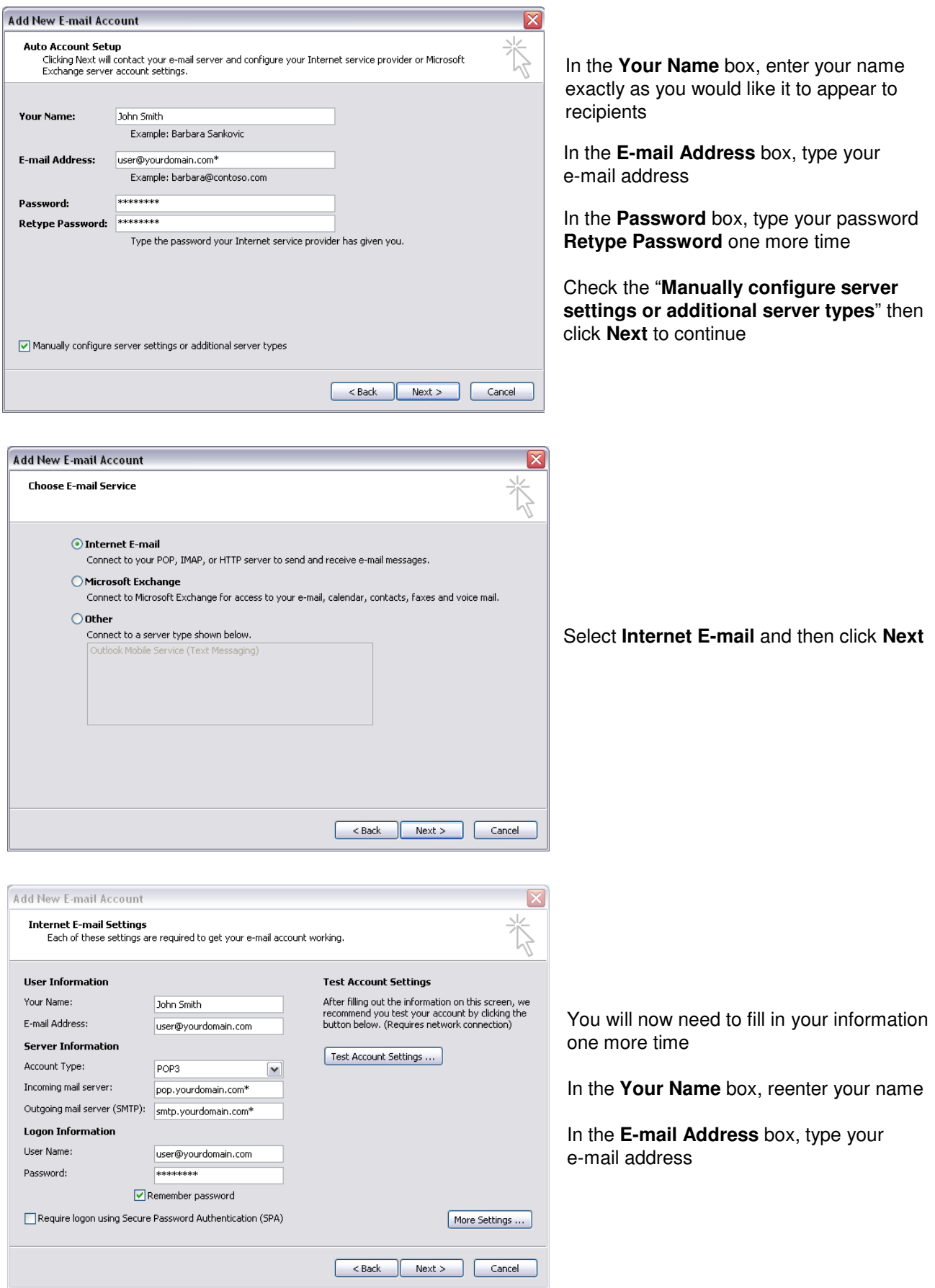

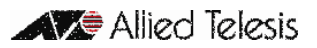

Your Name:

E-mail Address:

Account Type:

Password:

**Server Information** 

Incoming mail server:

Logon Information User Name:

John Smith

IMAP

\*\*\*\*\*\*\*\* Remember password Require logon using Secure Password Authentication (SPA)

Outgoing mail server (SMTP): smtp.yourdomain.com\*

user@yourdomain.com

imap.yourdomain.com\*

user@yourdomain.com

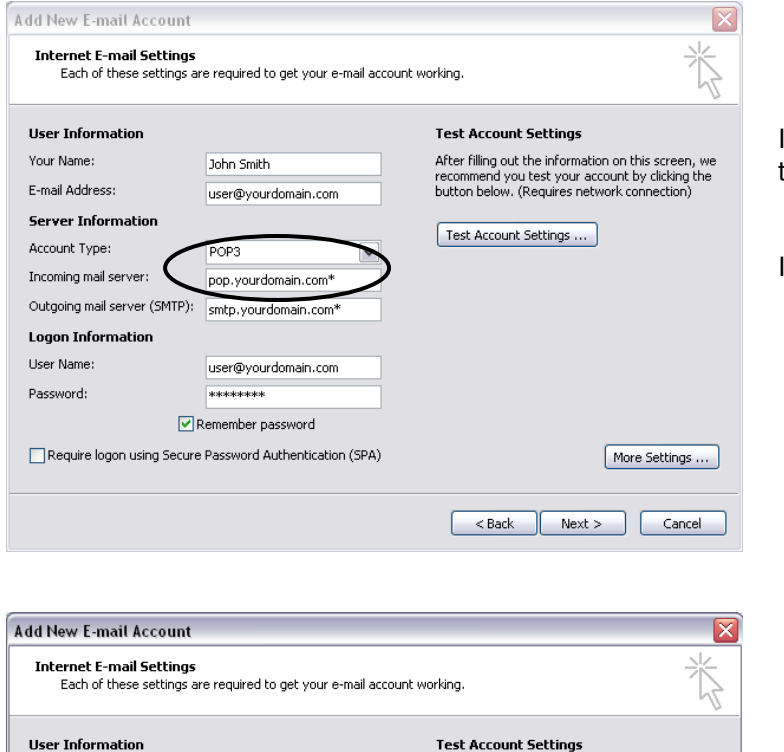

After filling out the information on this screen, we<br>recommend you test your account by clicking the<br>button below. (Requires network connection)

 $\begin{bmatrix} & & \\ & & & \\ & & \end{bmatrix}$   $\begin{bmatrix} & \\ & \end{bmatrix}$   $\begin{bmatrix} & \\ & & \\ & \end{bmatrix}$   $\begin{bmatrix} & \\ & & \\ & & \end{bmatrix}$   $\begin{bmatrix} & \\ & & \\ & & \end{bmatrix}$ 

 $\fbox{ More Settings} \dots$ 

Test Account Settings ...

In **Account Type** chose **POP3** or **IMAP** as the type of account that you would like to create

If you chose **POP3** in **Account Types** enter: pop.yourdomain.com\*

If you chose **IMAP** in **Account Types** enter: imap.yourdomain.com\*

In the **Outgoing mail server (SMTP)** box, type smtp.yourdomain.com\*

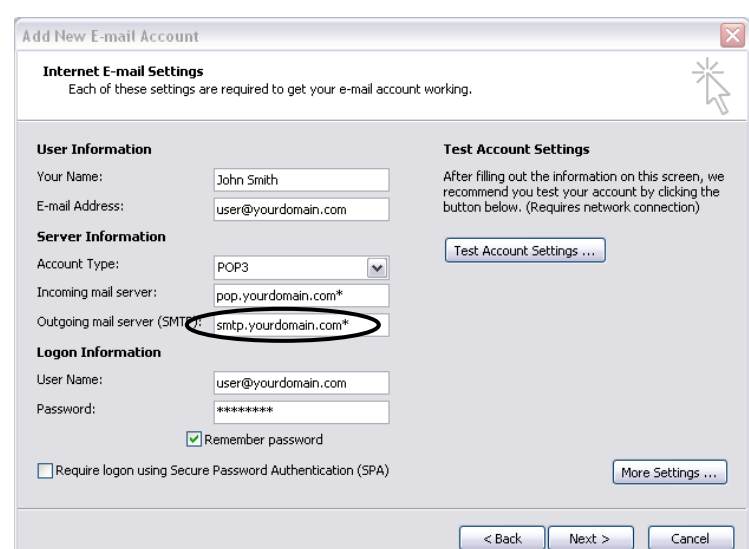

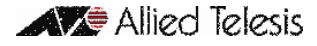

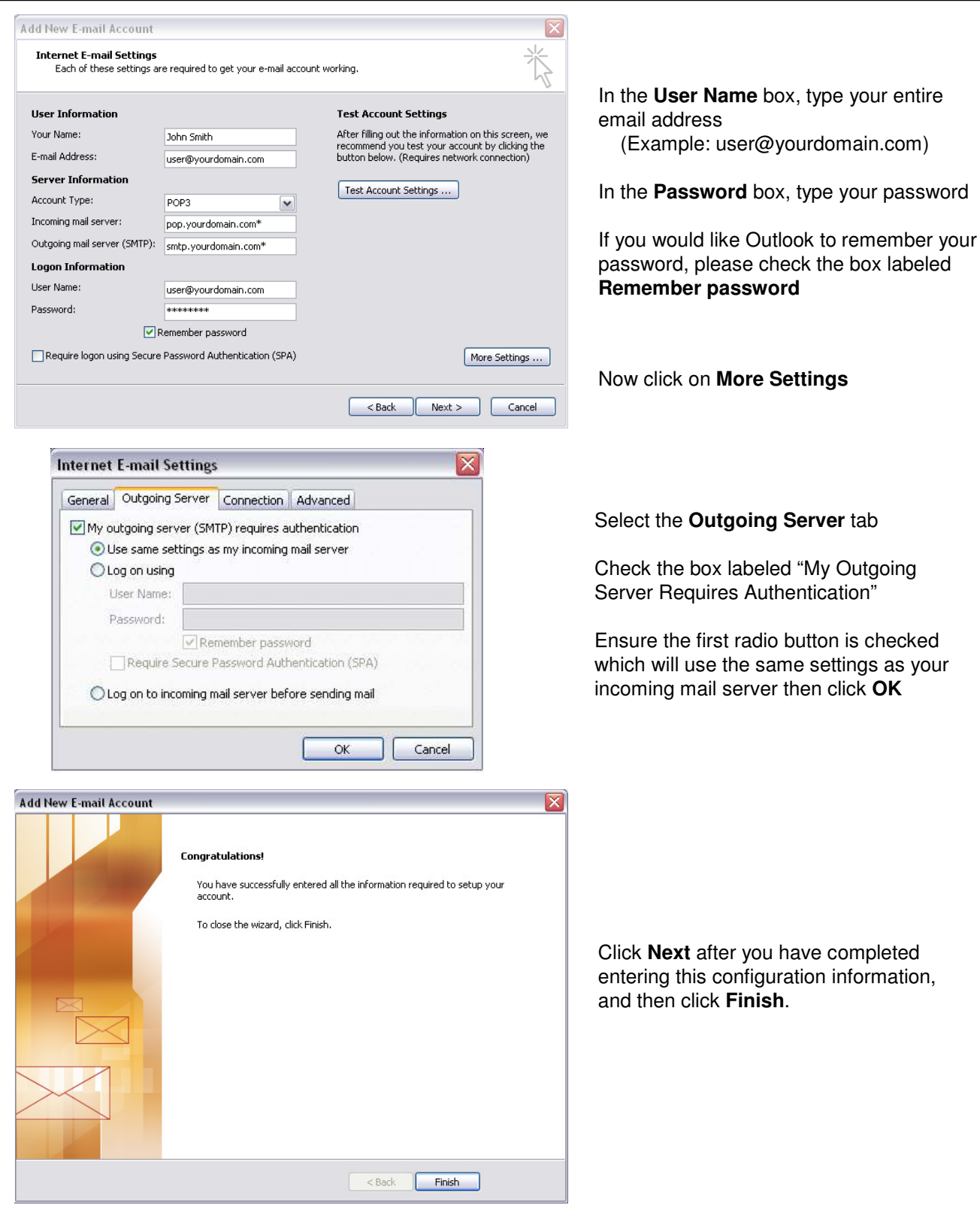

## **4. Support**

For questions on how to use Microsoft Outlook, please visit the Microsoft support site.

http://support.microsoft.com/

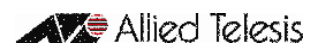